If you face problem doing setup of this device, please feel free to contact our customer service hotline

### +91-8822119977

A huge range of HOW TO videos are available on youtube, you can also refer same in case you require.

You can also visit our website for detailed user manual https://www.everycom.in/mirascreen

Thank you for choosing Mirascreen.

## ➣ MiraScreen

WIRELESS DISPLAY ADAPTER

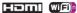

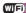

### **USER MANUAL**

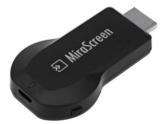

## CUSTOMER SUPPORT

+91-8822119977

A PRODUCT BY EVERYCOM &

User Manual

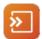

# Download APP for iOS / Android

Scan QR code on screen to download APP for quick connection and setup.

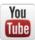

#### Video Guide

http://youtube.com/WiFiDisplayRe ceivermirascreen Subscribe to our handy videos to learn more about mirroring with Mirascreen

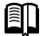

#### **User Tips**

http://www.everycom.in/mirascreen

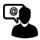

#### **Customer Service**

09818398143 support@everycom.in We'd love to hear from you.

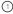

#### **Setup for your Mirascreen Dongle**

If Mirascreen connected to your Home WiFi Network/Router, then please connect your phone or laptop to the same Home WiFi Router. Launch the Web Browser on your Phone or Laptop, then access the IP address 192.168.203.1 or the IP shown on the TVs main screen to enter the Mirascreen Setup Page.

If Mirascreen Dongle is not connected to any Home WiFi
Network/Router, Mirascreen displays its own WiFi network &
Password on the main screen. Connect your Phone or Laptop
with Mirascreen's WiFi, Once connected launch the browser and
enter IP 192.168.203.1 to open up the setting portal. Navigate
to WiFi settings and connect the Mirascreen with your home WiFi
network.

#### **Settings and Firmware Upgrade**

- Internet : Connect your Mirascreen to your Local/Home WiFi Network. Note : The connection between Mirascreen and your device may be disconnected when Mirascreen connects to Local/Home WiFi network Instead.
- 2. Password: Change the password of Mirascreen Dongle
- 3. Resolution: Output resolution of Mirascreen
- 4. EZAir mode : Mirror only ( recommended) Mirror+streaming for iOS 11.1 and 11.2  $\,$
- 5. Upgrade: Upgrade the firmware of AnyCast Dongle

#### **Companion App - EZMira**

Download and install EZMira to your Windows 10 Laptop from https://Anv-Cast.com/app-download

Then you may mirror Windows to Mirascreen using EZMira as below.

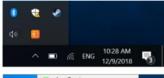

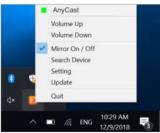

# Hardware Installation

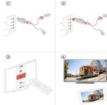

- 1. Turn on your TV and Power up the Mirascreen Dongle by connecting the USB cable from the Dongle to a USB adapter (5V1A). Please place the WiFi receiver at a location with good WiFi Reception.
- **2.** Connect the Mirascreen Dongle directly into an HDMI input port of your TV.
- **3.** Set your Tv's source/Input selection to HDMI input port connected to the Mirascreen Dongle.
- **4.** Your Mirascreen Dongle now starts up and will display instructions on your TV screen. Follow the instructions to complete setup.

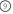

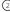

#### Setup for iOS ( iPhone, iPad, iPod )

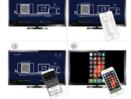

- 1. Wait for Mirascreen main screen after powering on the Dongle
- Mirascreen displays its own WiFi network & Password on the main screen. Connect your iOS device with Mirascreen's WiFi, Once connected launch the browser and enter IP 192.168.203.1 to open up the setting portal. Navigate to WiFi settings and connect the Mirascreen with your home WiFi network.
- 3. Once Mirascreen is successfully connected with your home WiFi network it will be displayed on the Tv's main screen.
- 4. Connect your iOS device to your home WiFi network. Swipe up on your iOS device and tap on Airplay Mirroring, then select Mirascreen as target.
- 5. Your iOS device's screen will be shown on your TV through Mirascreen

#### **Setup for Windows 10**

- 1. Wait for Mirascreen main screen after powering on the Dongle.
- 2. Mirascreen displays its own WiFI network & Password on the main screen. Connect your Laptop with Mirascreen's WiFI, Once connected launch the browser and enter IP 192.168.203.1 to open up the setting portal. Navigate to WiFI settlings and connect the Mirascreen with your home WiFI network.
- 3. Once Mirascreen is successfully connected with your home WiFi network it will be displayed on the Tv's main screen.
- 4. On your Laptop Go to "ACTION CENTER" and choose "Project" and then "Connect to a wireless display", Choose Mirascreen.
- 5. Your Laptop screen will be shown on your TV through Mirascreen.

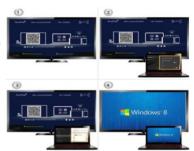

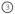

#### **Setup for Mac**

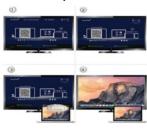

#### **Setup for Android**

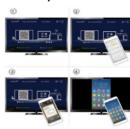

- 1. Wait for Mirascreen main screen after powering on the Dongle. 1. Wait for Mirascreen main screen after powering on the Dongle.
- Mirascreen displays its own WiFi network & Password on the main screen. Connect your Mac with Mirascreen's WiFi, Once connected launch the browser and enter IP 192.168.203.1 to open up the setting portal. Navigate to WiFi settings and connect the Mirascreen with your home WiFi network.
- 3. Once Mirascreen is successfully connected with your home WiFi network it will be displayed on the Tv's main screen.
- 4. Connect your Mac to your home WiFi network. Turn on AirPlay, then select Mirascreen as target.
- 5. Your Mac screen will be shown on your TV through Mirascreen.

- gie. 1. Wait for Milascreet main screen after powering on the bongle
  - 2. On your Android Device , open settings and look for Wireless Display or Miracast function & enable it.
  - 3. Select Mirascreen as target and wait for connection.
  - 4. Your Android Screen will be shown on your TV, reconnect if necessary.

Note: Different brands of Android Phone call the wireless display function differently, could be MirrorShare, Miracast, Wireless Display, Cast Screen etc..

(7)

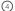

#### Companion App - EZMira

- 1. Scan QR Code on the TV Screen to download EZMira App
- 2. Launch the EZMira App
- 3. Click "Connect" button to start mirroring from Android.

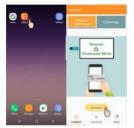

#### Connect to Home WiFi Router/Network

- 1. Wait for Mirascreen main screen after powering on the Dongle.
- 2. Mirascreen displays its own WiFi network & Password on the main screen. Connect your Password on the main screen. Connect your Android device with Mirascreen's WiFi, Once connected launch the browser and enter IP 192.168.203.1 to open up the setting portal. Navigate to WiFi settings and connect the Mirascreen with your home WiFi network.
- 3. Once Mirascreen is successfully connected with your home WiFi network it will be displayed on the Tv's main screen.

#### Setup for Google Home ( Android )

Please connect Mirascreen to your Home WiFi Network/Router in advance. Download Google Home App from Google Play. Launch the Google Home App, login with your Google Account. Then you may mirror Android to Mirascreen using Google Home as in the picture.

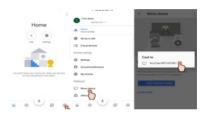

#### Note:

Mirascreen Dongle need to be connected to Internet for using Google Home App.

Please be aware Android should have Google Play Services in order to install Google Home.

Make sure your Android Device (Mobile Phone) and Mirascreen Dongle are connected with the same Home WiFi Network/ Router

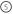

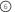